# Table of Contents

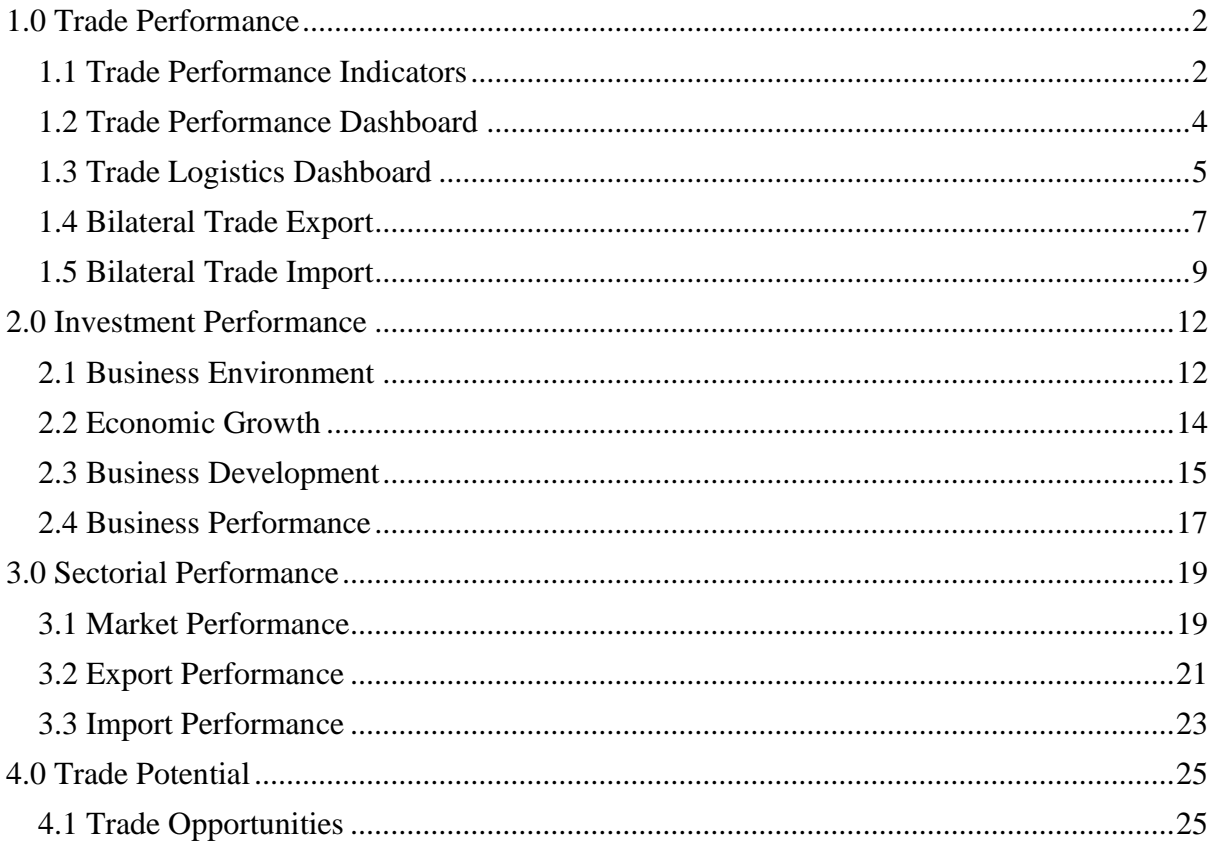

## <span id="page-1-0"></span>1.0 Trade Performance

Access trade data from more than 200 countries and discover patterns and trading opportunities. Get trade performance dashboard, Logistics dashboard, Bilateral Trade Export dashboard for different countries.

#### <span id="page-1-1"></span>1.1 Trade Performance Indicators

#### *To access the 'Trade Performance Indicators"*

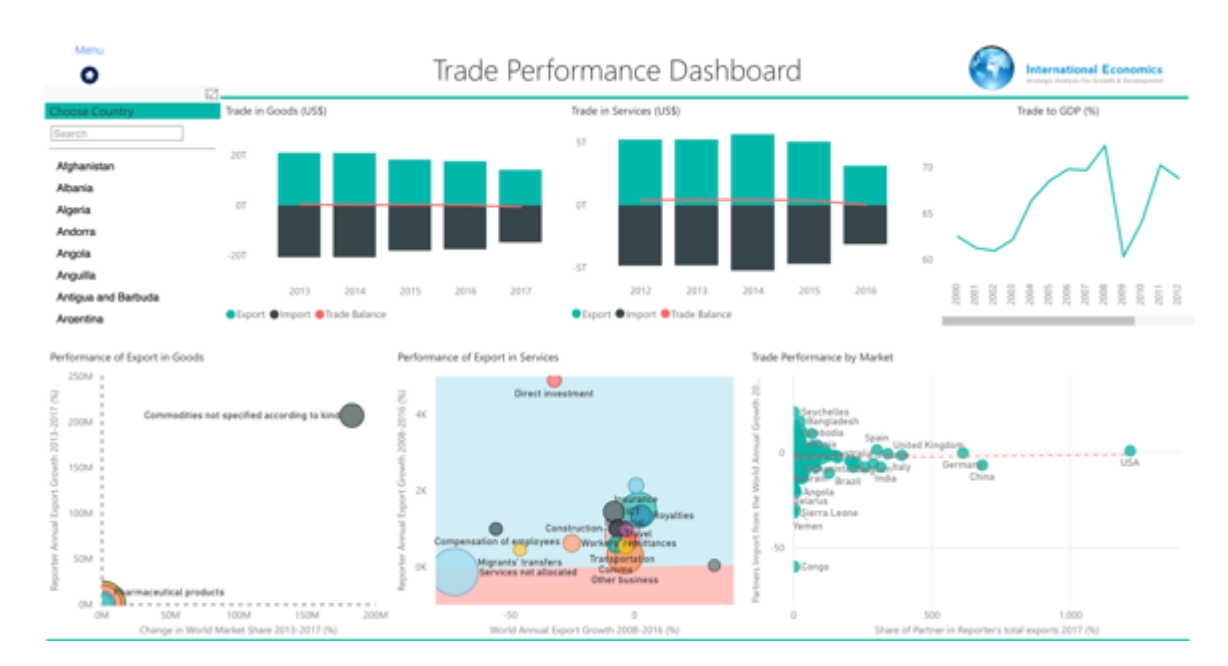

#### Step 1 Click on Trade Performance indicators

### Step<sub>2</sub>

On the dashboard type the name of the country for which you want to see data under the 'Choose Country' option. (For example, Canada)

![](_page_2_Figure_0.jpeg)

Expand any of the graphs for data. To know the trade data for goods click on ' Trade in Goods' and scroll through the graph for details.

![](_page_2_Figure_3.jpeg)

#### <span id="page-3-0"></span>1.2 Trade Performance Dashboard

#### *To access the 'Trade Performance dashboard'*

### Step 1

Click on 'Trade performance dashboard'

![](_page_3_Figure_4.jpeg)

# Step 2

On the dashboard type the name of the country for which you want to see data under the 'Choose Country' option. (For example, China)

![](_page_3_Figure_7.jpeg)

Expand any of the graphs for data. To know the region-wise cost to export click on ' Cost To Export Against Logistics Performance Index' and scroll through the graph for details.

![](_page_4_Figure_2.jpeg)

#### <span id="page-4-0"></span>1.3 Trade Logistics Dashboard

#### *To access the 'Trade Logistics dashboard'*

Step 1

Click on 'Trade logistics dashboard'

![](_page_5_Figure_0.jpeg)

On the dashboard type the name of the country for which you want to see data for comparison under the 'Choose Country' option. (For example, India)

![](_page_5_Figure_3.jpeg)

### Step 3

On the dashboard type the name of the country for which you want to compare data with India under the 'Compare to' option. (For example, France)

![](_page_6_Picture_0.jpeg)

You can expand any of the tables for data. You can also scroll through the visualizations for details.

![](_page_6_Picture_3.jpeg)

#### <span id="page-6-0"></span>1.4 Bilateral Trade Export

*To access the 'Bilateral Trade Export dashboard'* 

## Step 1 Click on 'Bilateral Trade Export dashboard'

![](_page_7_Figure_1.jpeg)

## Step<sub>2</sub>

On the dashboard type the name of the country for which you want to see export data for bilateral trade under the 'Choose Country From' option. (For example, China)

![](_page_7_Figure_4.jpeg)

# Step 3

On the dashboard type the name of the country for which you want to see export data with China under the 'Compare to' option. (For example, Bangladesh)

![](_page_8_Figure_0.jpeg)

Expand any of the tables for data. Scroll through the chart for details.

![](_page_8_Figure_3.jpeg)

### <span id="page-8-0"></span>1.5 Bilateral Trade Import

*To access the 'Bilateral Trade Import dashboard'* 

### Step 1 Click on 'Bilateral Trade Import dashboard'

![](_page_9_Picture_51.jpeg)

## Step 2

On the dashboard type the name of the country for which you want to see import data for bilateral trade under the 'Choose Country From' option. (For example, Brazil)

![](_page_9_Figure_4.jpeg)

## Step 3

On the dashboard type the name of the country for which you want to see import data with Brazil under the 'Compare to' option. (For example, Bangladesh)

![](_page_10_Figure_0.jpeg)

Expand any of the tables for data. Scroll through the chart for details.

![](_page_10_Figure_3.jpeg)

## <span id="page-11-0"></span>2.0 Investment Performance

Access investment data from over 150 countries and gain insights on international investment flows. Get business environment, development and performance data along with economic growth data for different countries.

#### <span id="page-11-1"></span>2.1 Business Environment

#### *To access the 'Business Environment dashboard'*

### Step 1

#### Click on 'Business environment dashboard'

![](_page_11_Figure_6.jpeg)

### Step 2

On the dashboard choose the name of the country for which you want to see business environment data under the 'Choose Original Country' option; for example, Ecuador. Select the name of the country that you want to compare the business environment with Ecuador under the 'Compare to' option; for example, Cameroon.

![](_page_12_Figure_0.jpeg)

Select the name of the country that you want to compare the business environment with Ecuador under the 'Compare to' option; for example, Cameroon.

![](_page_12_Figure_3.jpeg)

#### <span id="page-13-0"></span>2.2 Economic Growth

#### *To access the 'Economic growth dashboard'*

### Step 1

Click on 'Economic growth dashboard'

![](_page_13_Figure_4.jpeg)

# Step 2

On the dashboard choose the name of the country for which you want to see economic growth data under the 'Choose Country' option; for example, Argentina.

![](_page_13_Figure_7.jpeg)

## Step 3 Expand any of the graphs for data. Scroll through the chart for details.

![](_page_14_Figure_1.jpeg)

#### <span id="page-14-0"></span>2.3 Business Development

#### *To access the 'Business Development dashboard'*

### Step 1

Click on 'Business development dashboard'

![](_page_15_Figure_0.jpeg)

On the dashboard choose the name of the country for which you want to see business development data under the 'Choose Country' option; for example, Indonesia.

![](_page_15_Figure_3.jpeg)

# Step 3

Expand any of the charts for data. Scroll through the chart for details

![](_page_16_Figure_0.jpeg)

### <span id="page-16-0"></span>2.4 Business Performance

#### *To access the 'Business Performance dashboard'*

# Step 1

Click on 'Business performance dashboard'

![](_page_16_Figure_5.jpeg)

### Step<sub>2</sub>

On the dashboard choose the name of the country for which you want to see business performance data under the 'Choose Country' option; for example, Bangladesh.

![](_page_17_Figure_2.jpeg)

## Step 3 Expand any of the charts for data. Scroll through the chart for details

![](_page_17_Figure_4.jpeg)

## <span id="page-18-0"></span>3.0 Sectorial Performance

Explore the evolution from more than 50 different sectors and upgrade your supply chain. Get data on market performance , export performance and import performance for different countries.

#### <span id="page-18-1"></span>3.1 Market Performance

#### *To access the 'Market Performance dashboard'*

#### Step 1

Click on 'Market performance dashboard'

![](_page_18_Figure_6.jpeg)

## Step 2

On the dashboard choose the product for which you want to see market performance data under the 'Choose a product' option; for example, Cotton.

![](_page_19_Figure_0.jpeg)

### Expand any of the charts for data. Scroll through the chart for details

![](_page_19_Figure_3.jpeg)

#### <span id="page-20-0"></span>3.2 Export Performance

#### *To access the 'Export Performance dashboard'*

### Step 1

Click on 'Export performance dashboard'

![](_page_20_Figure_4.jpeg)

### Step<sub>2</sub>

On the dashboard choose the product for which you want to see export performance data under the 'Choose product' option; for example, Cereals.

![](_page_20_Figure_7.jpeg)

On the dashboard choose a country for which you want to see the export of cereals to. Choose a country in the 'Choose country' option (For example, Turkey)

![](_page_21_Picture_2.jpeg)

## Step 4

#### Expand any of the charts for data. Scroll through the chart for details

![](_page_21_Figure_5.jpeg)

#### <span id="page-22-0"></span>3.3 Import Performance

#### *To access the 'Import Performance dashboard'*

#### Step 1

Click on 'Import performance dashboard'

![](_page_22_Figure_4.jpeg)

### Step<sub>2</sub>

On the dashboard choose the product for which you want to see import performance data under the 'Choose product' option; for example, Iron and Steel.

![](_page_22_Figure_7.jpeg)

On the dashboard choose a country for which you want to see the import of iron and steel to. Choose a country in the 'Choose country' option (For example, 'Germany')

![](_page_23_Figure_2.jpeg)

## <span id="page-24-0"></span>4.0 Trade Potential

Helpful in knowing unexplored trade potential and discovering business opportunities in foreign markets for various countries. View potential opportunities for EU countries, potential opportunities for various products and EU market attractiveness relative to product growth.

#### <span id="page-24-1"></span>4.1 Trade Opportunities

*To access the 'Trade Opportunities by EU countries'* 

Step 1 Click on ' Trade opportunities by EU country'